## 音声合成を体験しよう おんせいごうせい たいけん Scratch3 連携サービス

【できるようになること】

\*んせいごうせい<br>音声合成プログラムを作ってみることで、音声合成の技術を体験できます。

【方法】

● Scratch3 の画面を開き、左下の「拡張機能を追加アイコン」をクリックします。

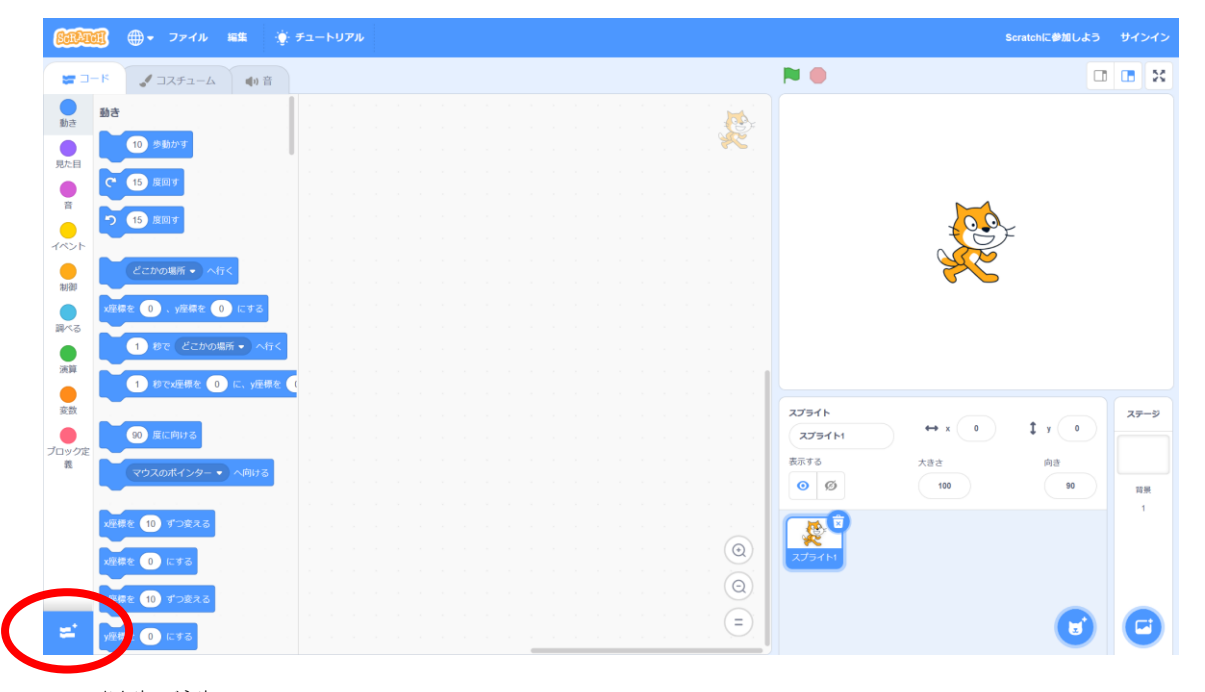

● <sub>おんせいごうせい</sub><br>● 音声合成をクリックします。

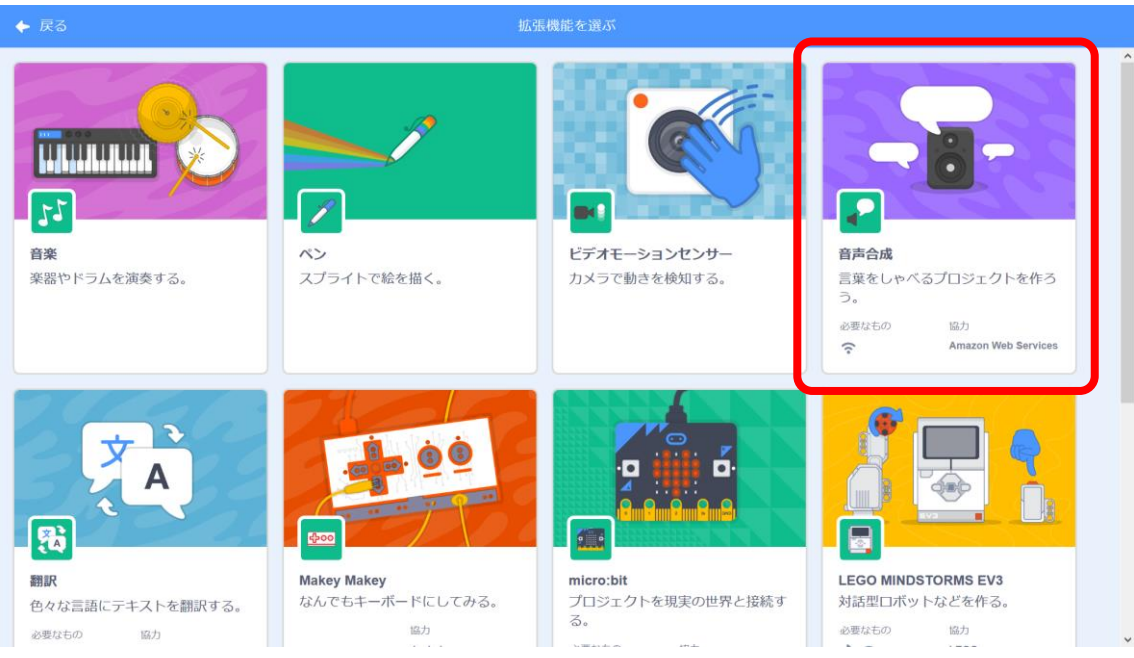

プログラミング教材サイト http://i-school.jp Page-1

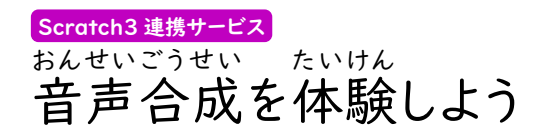

● 「イベント」の旗が押されたとき。を配置します。

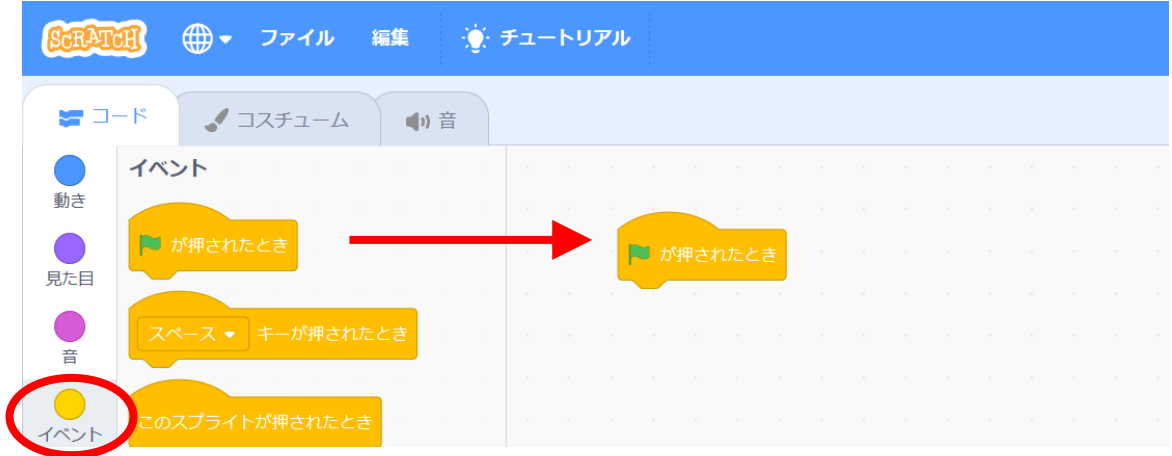

● 「音声合成」の「こんにちは」としゃべる。を配置します。

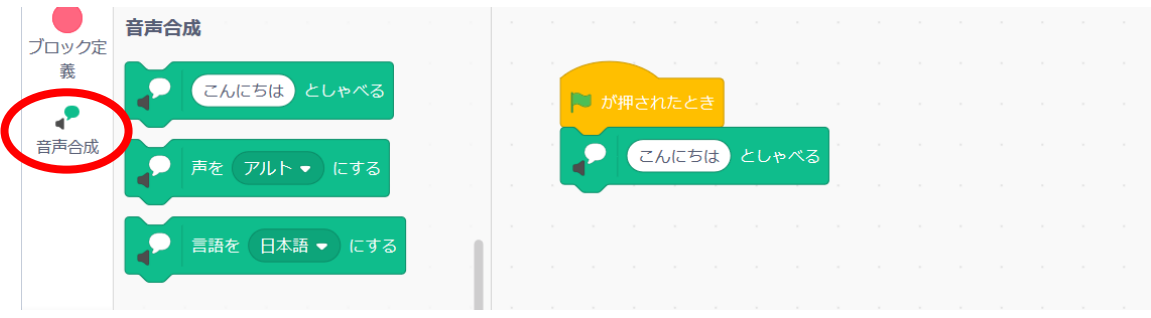

● 実行エリアの上にある「 ┃ 」をクリックすると、プログラムが実行され、「こんにち し、こぇ、き<br>は」と声が聞こえます。

> 入力 にゅうりょく した文字 も じ から、音声 おんせい 合成 ご うせい が簡単 かんたん にできることがわかりましたか? っ<sub>。</sub><br>次のページでは、音声合成のいろいろなパターンを見てみましょう。

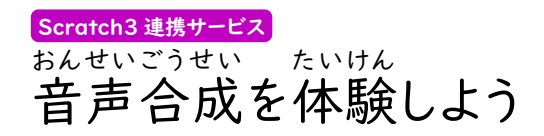

● 漢字を読んでくれるか、試してみよう。 「今日はプログラムの勉強をしています。」と入力して実行してみよう。

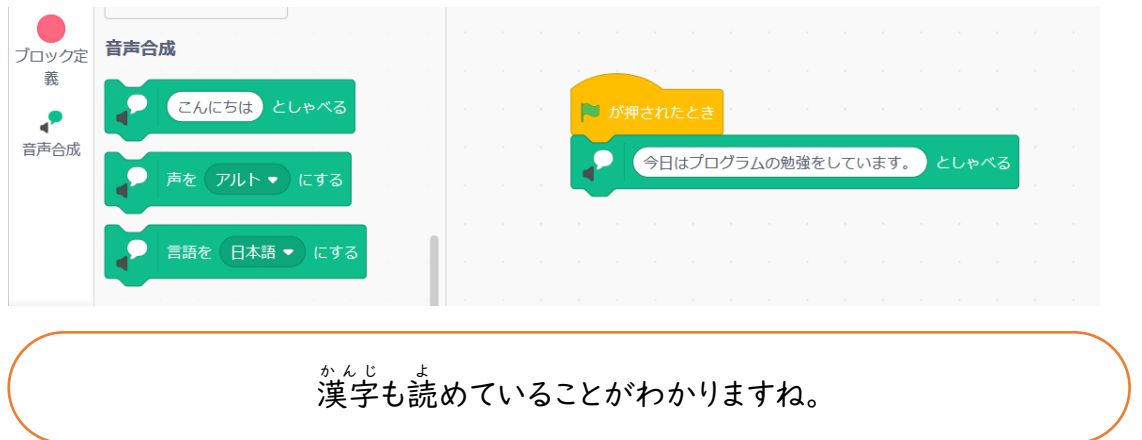

● 「声をアルトにする」を追加して「アルト」の部分を「テノール」にして実行してみよう。

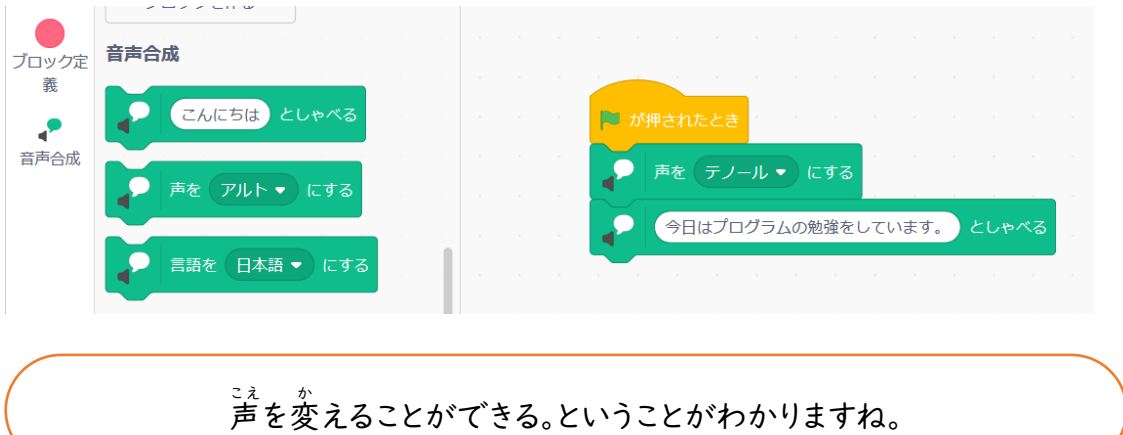